## **ORDERING TEXTBOOKS FROM LAKELAND UNIVERSITY - VIRTUAL CAMPUS STORE**

## **How to Find Your Books**

## **Start Here: www.bkstr.com/lakelandstore/home**

• To Begin Ordering Books, click the **TEXTBOOKS** icon at the top of the page

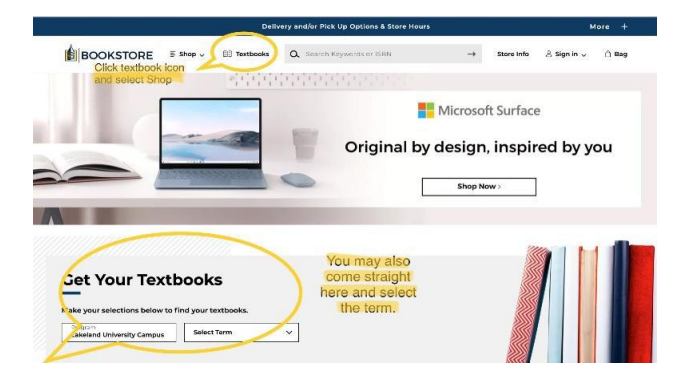

• **SHOP BY COURSE OR COURSE ID –** Select the Department and Course and click **FIND MATERIALS FOR COURSE(s).** Continue to add courses until ready you are ready to click **FIND MATERIALS.**

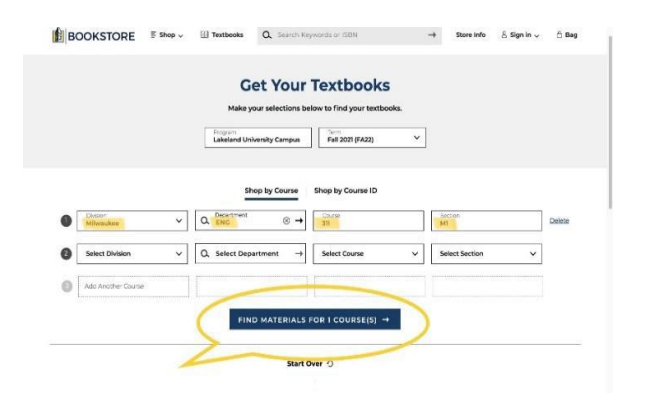

• **CHOOSE THE BOOK –** Select the condition and book type (rental, digital, used, new) and **ADD ITEM TO BAG**

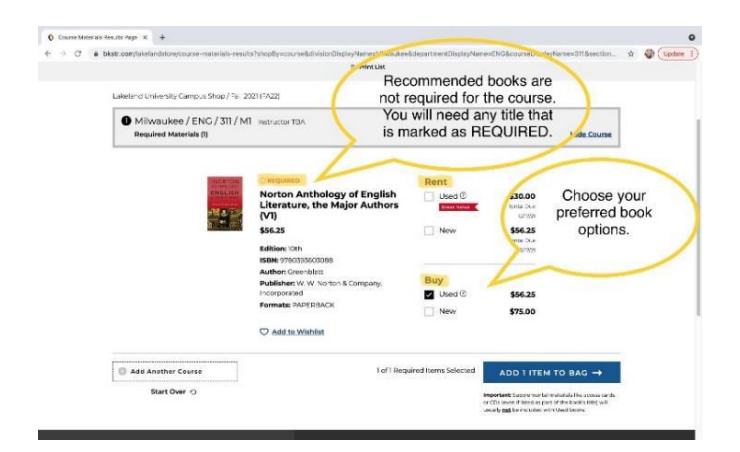

• Choose **CONTINUE SHOPPING** or **VIEW BAG AND CHECKOUT**

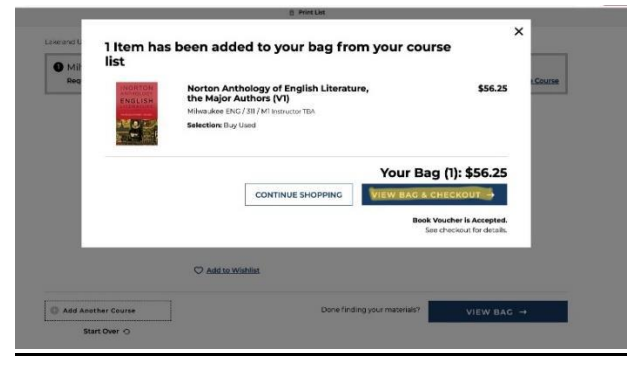

• **VIEW BAG AND CHECKOUT:** Review your order for accuracy. Edit/Adjust if necessary and proceed to **CHECKOUT**

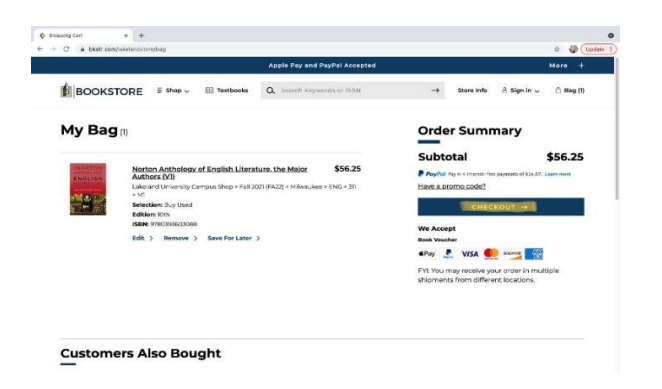

• **CHECKOUT** and **CREATE ACCOUNT** (DO NOT CHECKOUT AS A GUEST)

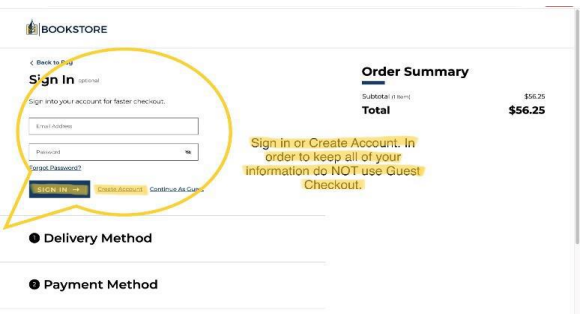

• Select **DELIVERY METHOD, ADD/EDIT SHIPPING ADDRESS**, and then proceed to **METHOD OF PAYMENT**

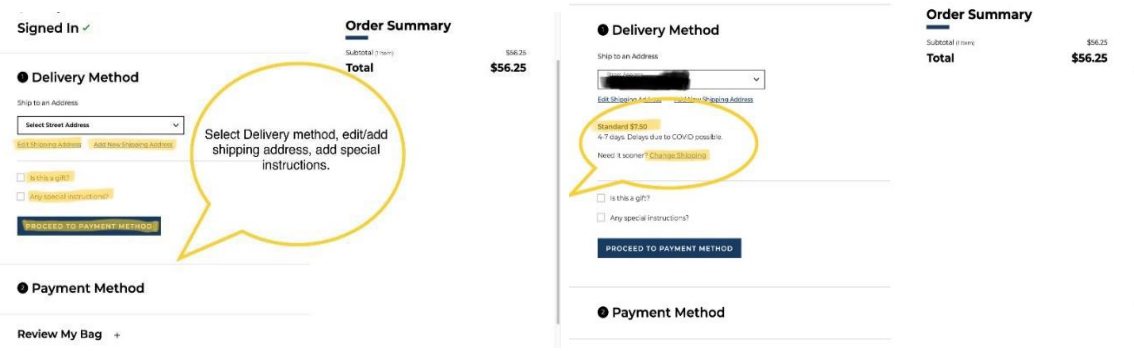

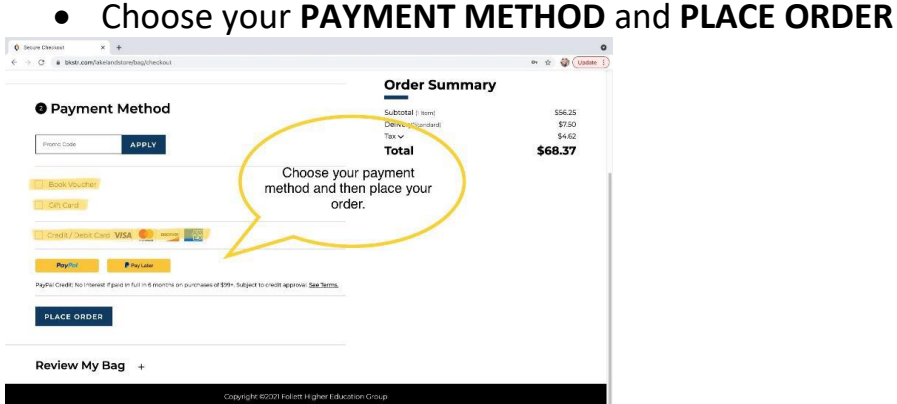

• Save your **EMAILED ORDER CONFIRMATION.** It will include order details needed for returns.

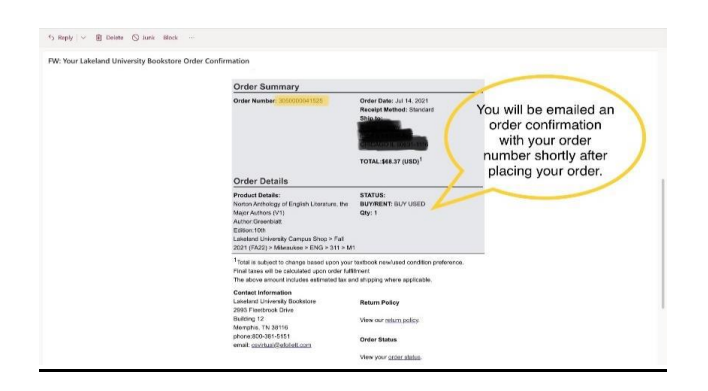

• Sign into your **FOLLETT ACCOUNT** anytime you need order updates, past history, etc

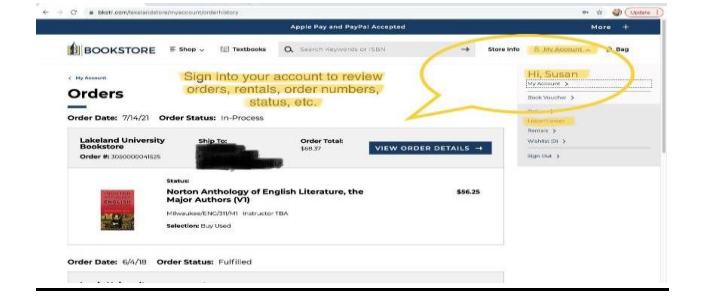

**Refer to the RESOURCES section at the bottom of the website for more information or** *order status, delivery options, payments accepted, returns, Textbook FAQ, etc***.**

If you have additional questions contact Follett Customer Service at 800.381.5151 or [http://bit.ly/CustomerSupportCenterLink](https://customersupportcenter.highered.follett.com/hc/en-us)

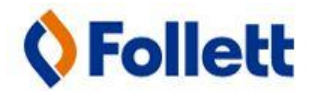

**SHOP: bkstr.com/lakelandstore/home**